## **A User Guide for ITAP & the Contractor's Prequalification Application \_\_\_\_\_\_\_\_\_\_\_\_\_\_\_\_\_\_\_\_\_\_\_\_\_\_\_\_\_\_\_\_\_\_\_\_\_\_\_\_\_\_\_\_\_\_\_\_\_\_\_\_\_\_\_\_\_\_\_\_\_\_\_\_\_\_\_\_\_\_\_\_\_**

Effective January 1, 2019, the following documents must be transmitted electronically using the Contractor's Prequalification Application ("CPQ") in [ITAP:](https://itap.indot.in.gov/)

- 1) Contractor's Statement of Experience and Financial Condition (new and renewal)
- 2) Requests for reconsideration under IC 8-23-10-5(a)
- 3) Requests for revised certificate under IC 8-23-10-5(b)

## Getting Started in ITAP

To access the CPQ application, applicant firms and individual users must first enroll in ITAP.

Step One: Enroll an applicant company in ITAP by completing the [business registration form.](https://itap.indot.in.gov/F08/BusinessRegistration.aspx)  $\rightarrow$  For further assistance enrolling a company in ITAP, watch the [Business Enrollment Training Video.](https://itap.indot.in.gov/F06/S026.aspx?ObjectId=1)

Step Two: Enroll each person who will use ITAP for the firm by completing the [user enrollment form.](https://itap.indot.in.gov/F08/UserEnrollment.aspx)  $\rightarrow$  For further assistance enrolling a user in ITAP, watch the [User Enrollment Training Video.](https://itap.indot.in.gov/F06/S026.aspx?ObjectId=2)

## Note: It may take up to 48 hours for a new business enrollment to be approved in ITAP.

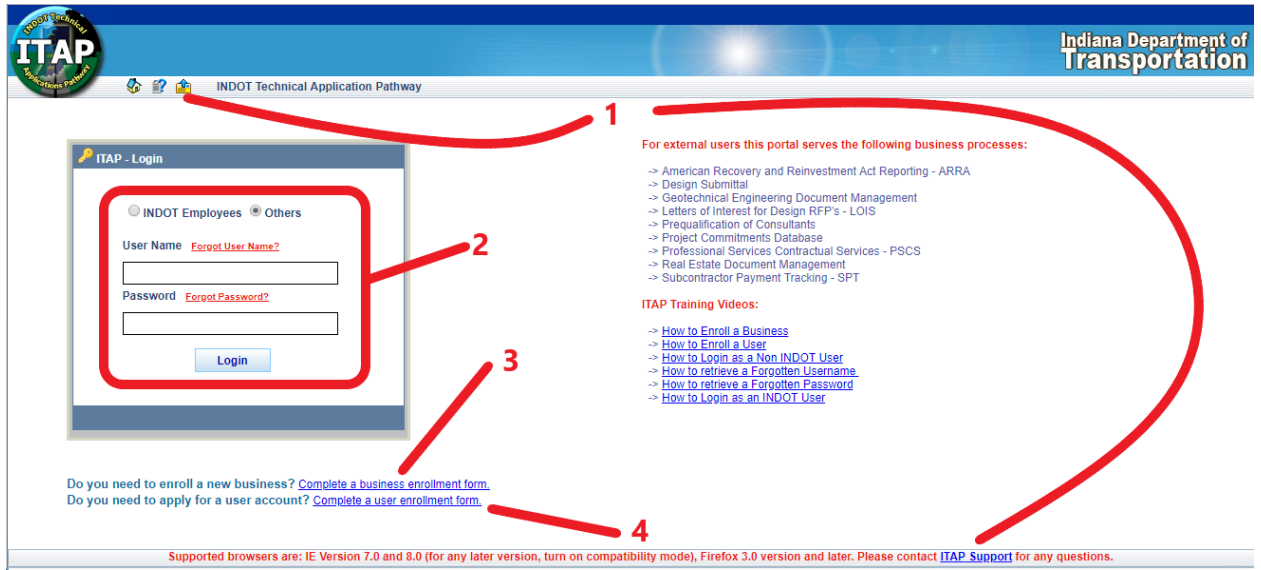

- 1 Button and link to ITAP Support. Use this to recover password and change business admins
- 2 Login location
- 3 Link to create new ITAP business account
- 4 Link to create new ITAP user enrollment

After you enroll the firm and individual users in ITAP, you must request access to the CPQ application.

Step One: Log-in to **ITAP**. Step Two: Click "Applications" in the far left menu and select "Request New Application" Step Three: Click on "Contractor's Prequalification Application" in the Application Enrollment box. Step Four: Click "Available Roles" in the Application Details box that opens to the right Step Five: Select "Prequalification Contractor" Step Six: Click "submit".

Note: It may take up to 48 hours for a new application request to be approved.

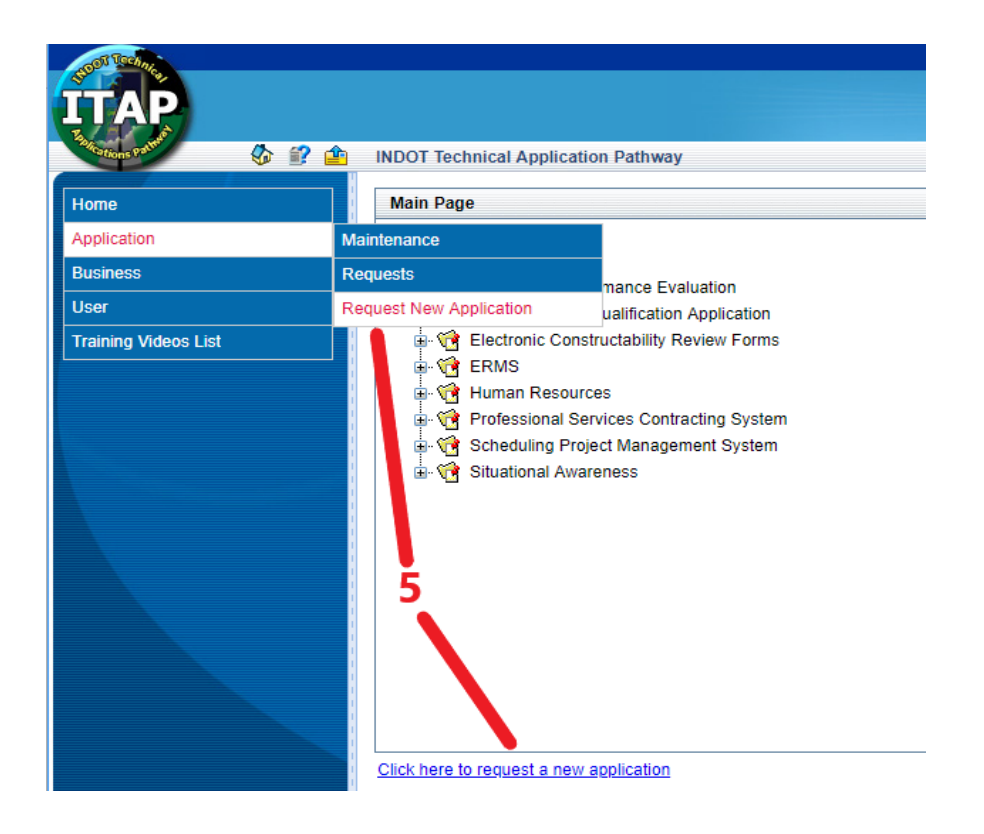

5 – Link to request new application

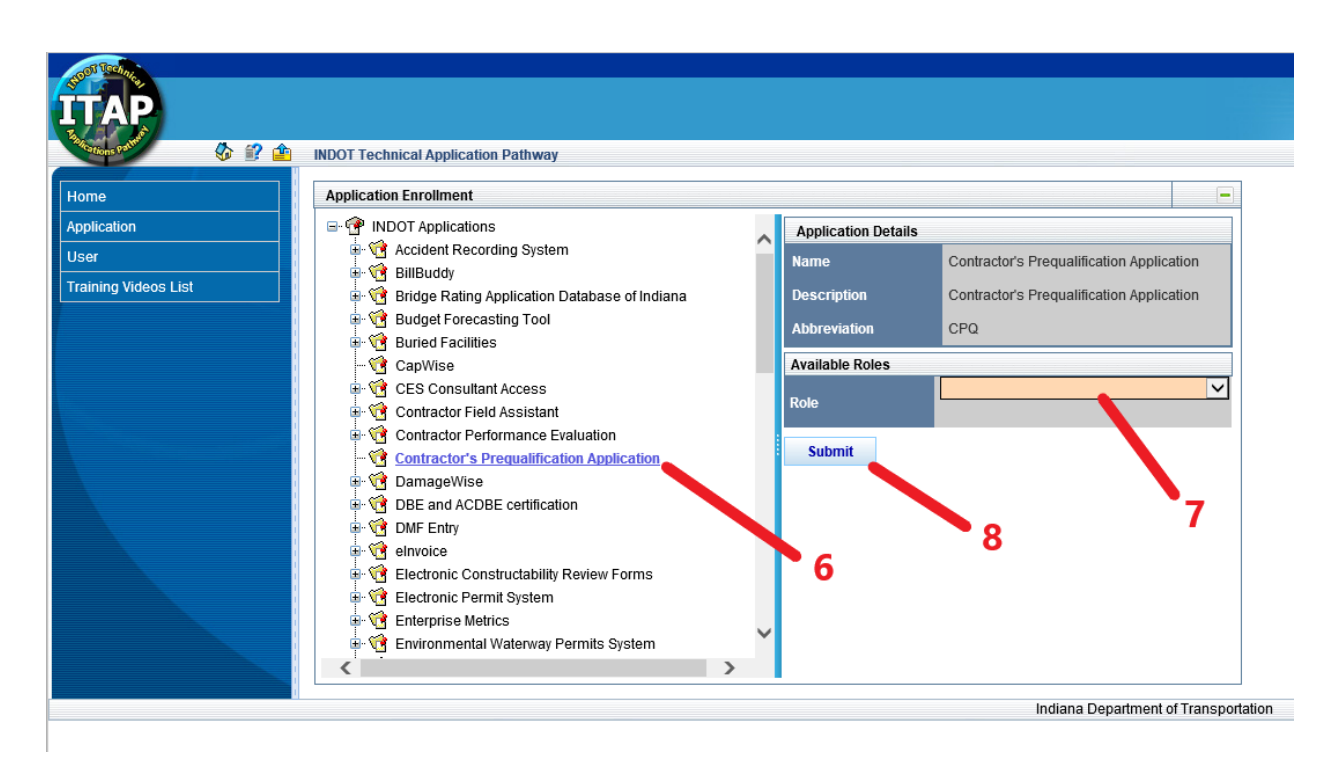

- 6 Click on "Contractor's Prequalification Application
- 7 Select "Prequalification Contractor"
- 8 Click Submit

## Access to the CPQ Application/ Multiple File Upload Tool

The [Prequalification Application PDF](https://www.in.gov/indot/files/48048%20fill-in.pdf) and supporting documents must be submitted to INDOT using the CPQ Multiple File Upload Tool:

Step One: Click the link for the CPQ application in the ITAP Main Page window.<br>Step Two: Click the link for "File Upload URL" located in the Application Detail b Click the link for "File Upload URL" located in the Application Detail box.

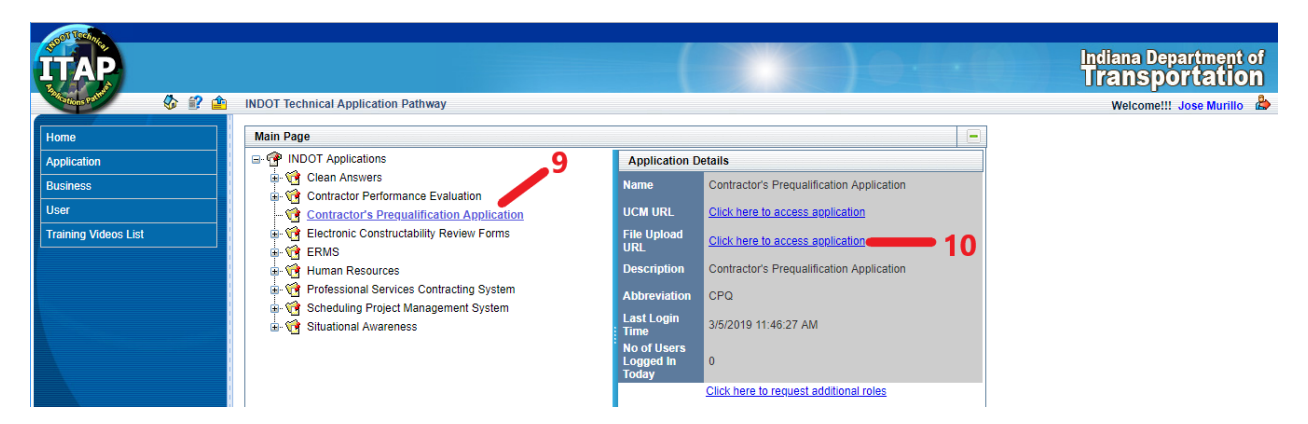

- 9 Once logged in to ITAP, find and click on "Contractor's Prequalification Application"
- 10 Click on URL to open theFile Upload Tool.

The following documents must be submitted to INDOT using the CPQ Multiple File Upload Tool:

- 1) Contractor's Statement of Experience and Financial Condition (new and renewal)
	- 2) Requests for reconsideration under IC 8-23-10-5(a)
	- 3) Requests for revised certificate under IC 8-23-10-5(b)

Step One: Click the link for the CPQ application in the ITAP Main Page window.<br>Step Two: Click the link for "File Upload URL" located in the Application Detail b

Step Two: Click the link for "File Upload URL" located in the Application Detail box.<br>Step Three: Select "Contractor Pregualification Applications" for the Desired Docume

Step Three: Select "Contractor Prequalification Applications" for the Desired Document Type<br>Step Four: Select "Add Files", which will open a window showing the files stored on your co

Step Four: Select "Add Files", which will open a window showing the files stored on your computer.<br>Step Five: Select the files you wish to upload and click "Open" to place the documents in the queue

Step Five: Select the files you wish to upload and click "Open" to place the documents in the queue.<br>Step Six: After you have selected all the files you wish to submit, click "Start Upload".

- After you have selected all the files you wish to submit, click "Start Upload".
- Step Seven: When the upload is complete, click on "Enter File Information", which will open a new window containing three required fields.
- Step Eight: Enter the information in each of the three required fields:
	- (a) Vendor ID: Enter the applicant firm's Employer Identification Number, including the dash between the second and third number;
	- (b) Document Type: select Document Type that describes the files being uploaded;
	- (c) Company Name: Enter the company's name exactly as it is stated on page 1 of the completed Statement. Please use all capital letters and no punctuation.

NOTE: you can change the document type assigned to each file in the queue after you select "Next" on this screen.

Step Nine: After you complete the three fields, select "Next", which will open a new window in which you can edit the information for each file uploaded in that queue.

Step Ten: When you finish editing the information for the first file, select "Next" to edit each successive file in the queue.

Step Eleven: When all files in the queue are assigned the correct information, including Document Type, click "Add Files to ERMS".

NOTE: a confirmation email will be sent to the ITAP user's email address with a summary of the files successfully uploaded to ERMS.

Note: It is preferred that the upload be combined and condensed into the fewest number of files.

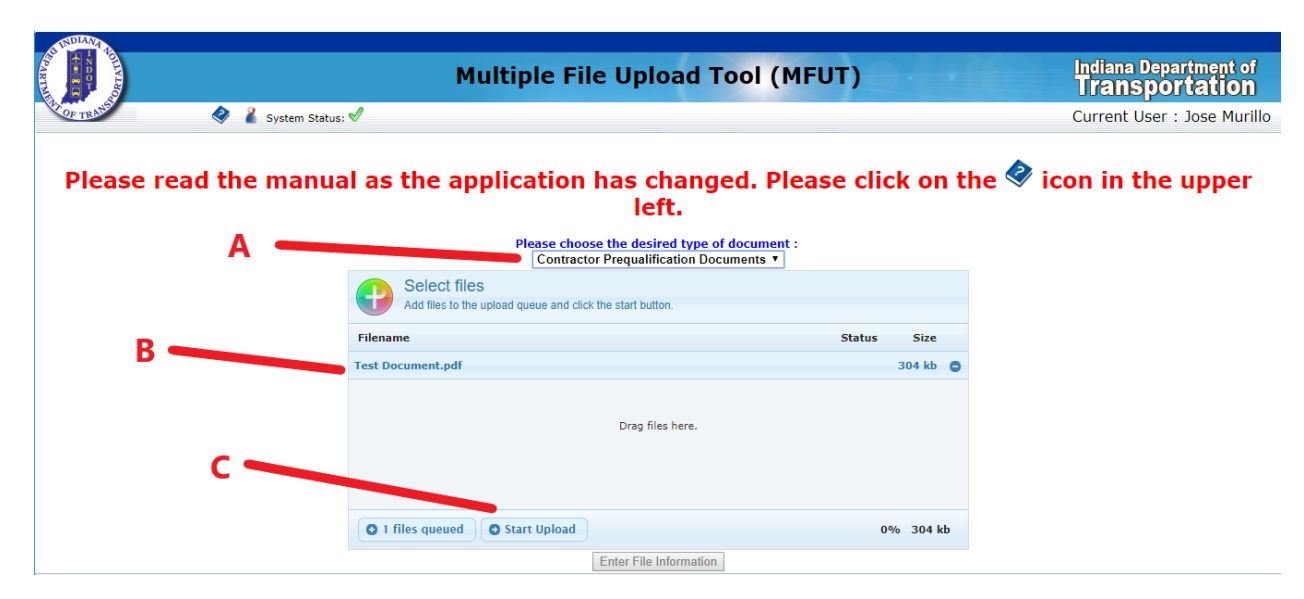

- A Choose Document Type "Contractor Prequalification Application"
- B Add files via "Select files" or drag and drop them into the submittal box
- C Click "Start Upload"

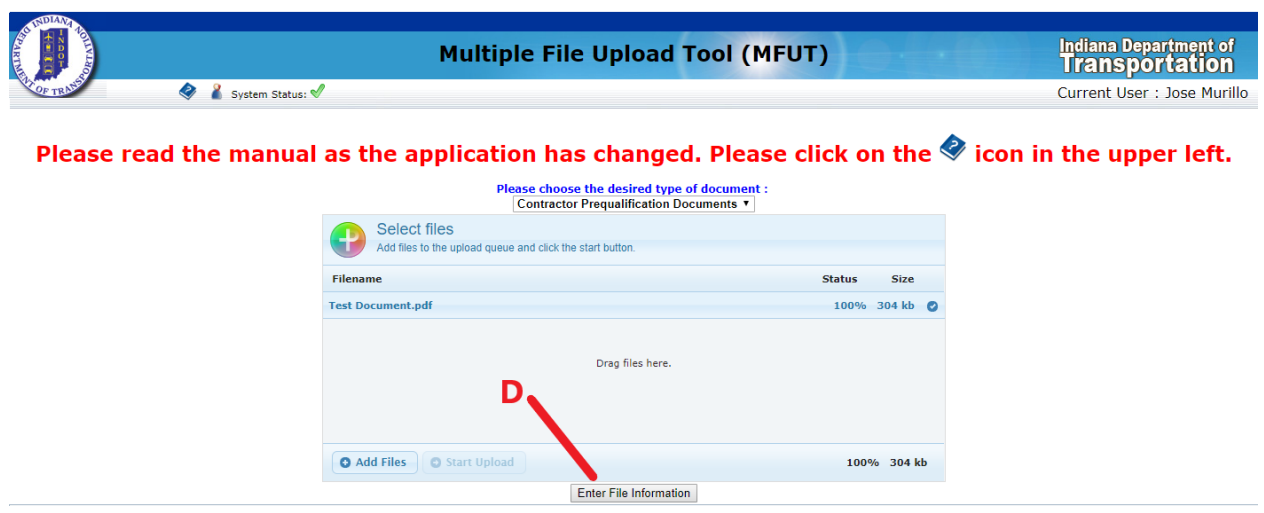

\_\_\_\_\_\_\_\_\_\_\_\_\_\_\_\_\_\_\_\_\_\_\_\_\_\_\_\_\_\_\_\_\_\_\_\_\_\_\_\_\_\_\_\_\_\_\_\_\_\_\_\_\_\_\_\_\_\_\_\_\_\_\_\_\_\_\_\_\_\_\_\_\_\_\_\_\_\_\_\_\_\_\_\_\_

\_\_\_\_\_\_\_\_\_\_\_\_\_\_\_\_\_\_\_\_\_\_\_\_\_\_\_\_\_\_\_\_\_\_\_\_\_\_\_\_\_\_\_\_\_\_\_\_\_\_\_\_\_\_\_\_\_\_\_\_\_\_\_\_\_\_\_\_\_\_\_\_\_\_\_\_\_\_\_\_\_\_\_\_\_

D – Click "Enter File Information" after files have completed uploading

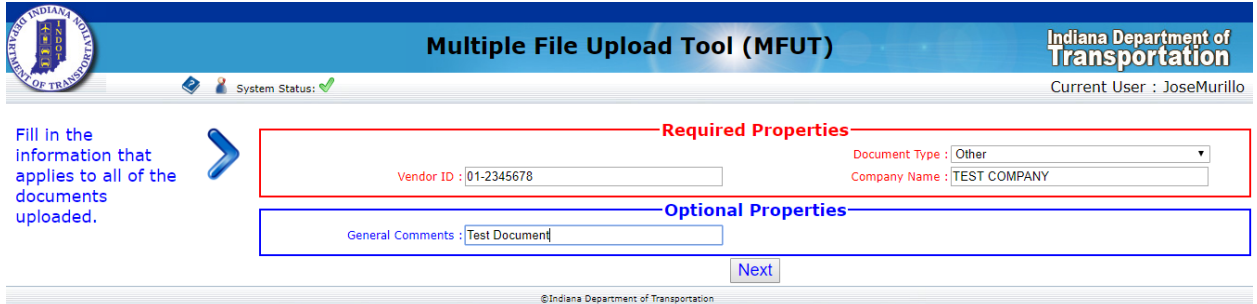

Enter information that applies to all documents (Vendor ID/FEIN, Company Name, Document Type) then Click "Next"

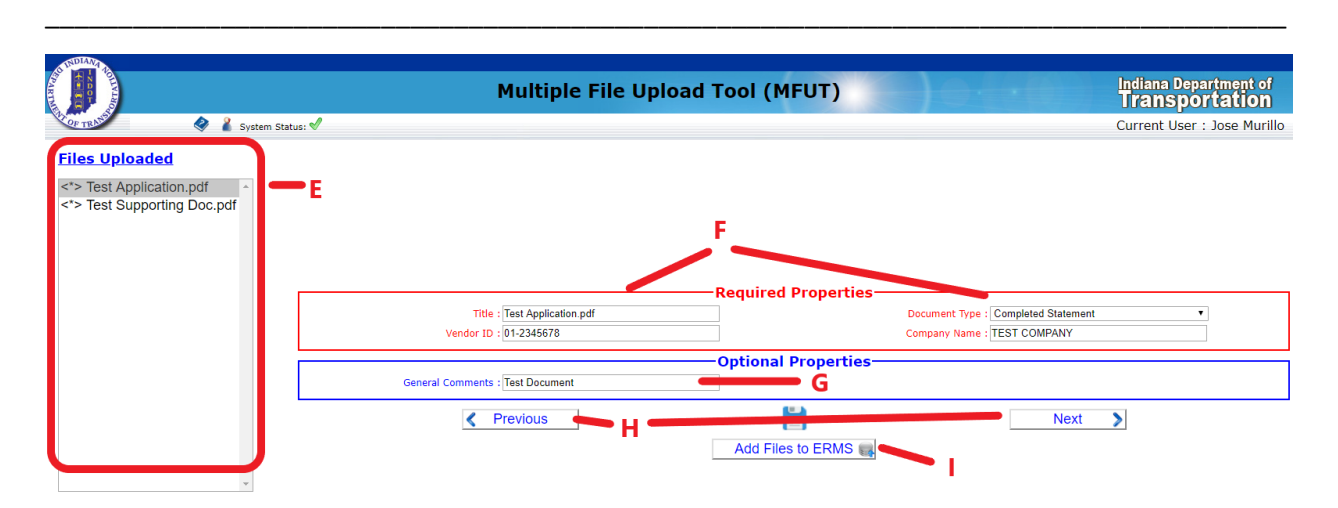

E – Verify that all your documents are listed here. The currently selected document is shaded in grey.

F – The list in Section E already has this information applied to it. Adjust Document Type according to what is currently selected in Section E.

- G Add General Comments unique to the selected file.
- H Use "Previous" or "Next" tabs, or click on each file in Section E to modify the file properties.
- I Click "Add Files to ERMS" when you are confindent in your files and ready to submit items.

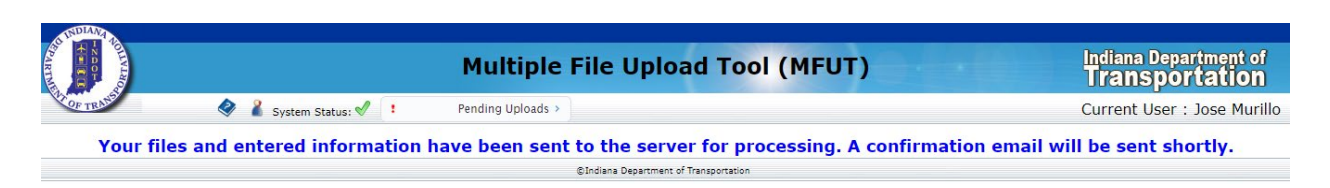

\_\_\_\_\_\_\_\_\_\_\_\_\_\_\_\_\_\_\_\_\_\_\_\_\_\_\_\_\_\_\_\_\_\_\_\_\_\_\_\_\_\_\_\_\_\_\_\_\_\_\_\_\_\_\_\_\_\_\_\_\_\_\_\_\_\_\_\_\_\_\_\_\_\_\_\_\_\_\_\_\_\_\_\_\_

Final screen verifies that all files are sent to ERMS for processing. Email will be sent when upload is complete.

\_\_\_\_\_\_\_\_\_\_\_\_\_\_\_\_\_\_\_\_\_\_\_\_\_\_\_\_\_\_\_\_\_\_\_\_\_\_\_\_\_\_\_\_\_\_\_\_\_\_\_\_\_\_\_\_\_\_\_\_\_\_\_\_\_\_\_\_\_\_\_\_\_\_\_\_\_\_\_\_\_\_\_\_\_

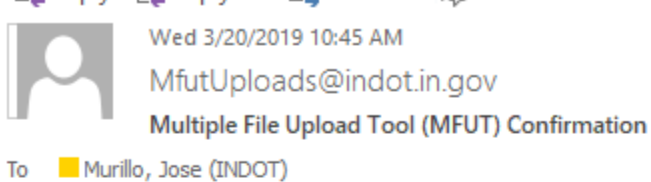

Please do not respond to this email. It is automatically generated.

The following files were added successfully into the ERMS system for user JOMURILLO:

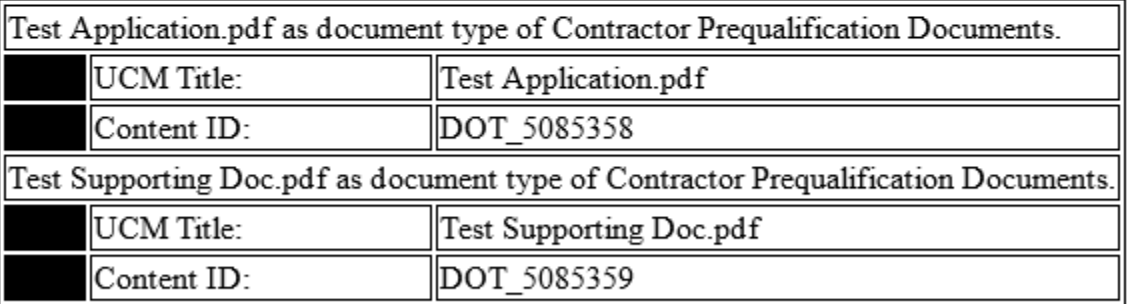

Thank you for using the Multiple File Upload Tool (MFUT).

Confimation Email details what was successfully submitted including file names and a time stamp.